# **Oracle Financial Services Investigation Hub**

**Administration and Configuration Guide**

**Release 8.0.8.3.0**

**June 2021**

**F28095-01**

ORACLE **Financial Services** 

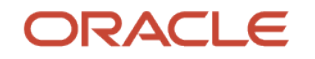

Copyright © 2021 Oracle and/or its affiliates. All rights reserved.

This software and related documentation are provided under a license agreement containing restrictions on use and disclosure and are protected by intellectual property laws. Except as expressly permitted in your license agreement or allowed by law, you may not use, copy, reproduce, translate, broadcast, modify, license, transmit, distribute, exhibit, perform, publish, or display any part, in any form, or by any means. Reverse engineering, disassembly, or de-compilation of this software, unless required by law for interoperability, is prohibited.

The information contained herein is subject to change without notice and is not warranted to be errorfree. If you find any errors, please report them to us in writing.

If this is software or related documentation that is delivered to the U.S. Government or anyone licensing it on behalf of the U.S. Government, then the following notice is applicable:

U.S. GOVERNMENT END USERS: Oracle programs, including any operating system, integrated software, any programs installed on the hardware, and/or documentation, delivered to U.S. Government end users are "commercial computer software" pursuant to the applicable Federal Acquisition Regulation and agency-specific supplemental regulations. As such, use, duplication, disclosure, modification, and adaptation of the programs, including any operating system, integrated software, any programs installed on the hardware, and/or documentation, shall be subject to license terms and license restrictions applicable to the programs. No other rights are granted to the U.S. Government.

This software or hardware is developed for general use in a variety of information management applications. It is not developed or intended for use in any inherently dangerous applications, including applications that may create a risk of personal injury. If you use this software or hardware in dangerous applications, then you shall be responsible to take all appropriate fail-safe, backup, redundancy, and other measures to ensure its safe use. Oracle Corporation and its affiliates disclaim any liability for any damages caused by use of this software or hardware in dangerous applications.

Oracle and Java are registered trademarks of Oracle and/or its affiliates. Other names may be trademarks of their respective owners.

Intel and Intel Xeon are trademarks or registered trademarks of Intel Corporation. All SPARC trademarks are used under license and are trademarks or registered trademarks of SPARC International, Inc. AMD, Opteron, the AMD logo, and the AMD Opteron logo are trademarks or registered trademarks of Advanced Micro Devices. UNIX is a registered trademark of The Open Group.

This [software](http://www.google.com/) or hardware and documentation may provide access to or information about content, products, and services from third parties. Oracle Corporation and its affiliates are not responsible for and expressly disclaim all warranties of any kind with respect to third-party content, products, and services unless otherwise set forth in an applicable agreement between you and Oracle. Oracle Corporation and its affiliates will not be responsible for any loss, costs, or damages incurred due to your access to or use of third-party content, products, or services, except as set forth in an applicable agreement between you and Oracle.

Fo[r information](http://www.google.com/) on third party licenses, click [here.](https://docs.oracle.com/cd/E61555_01/licensing.htm)

# **Document Control**

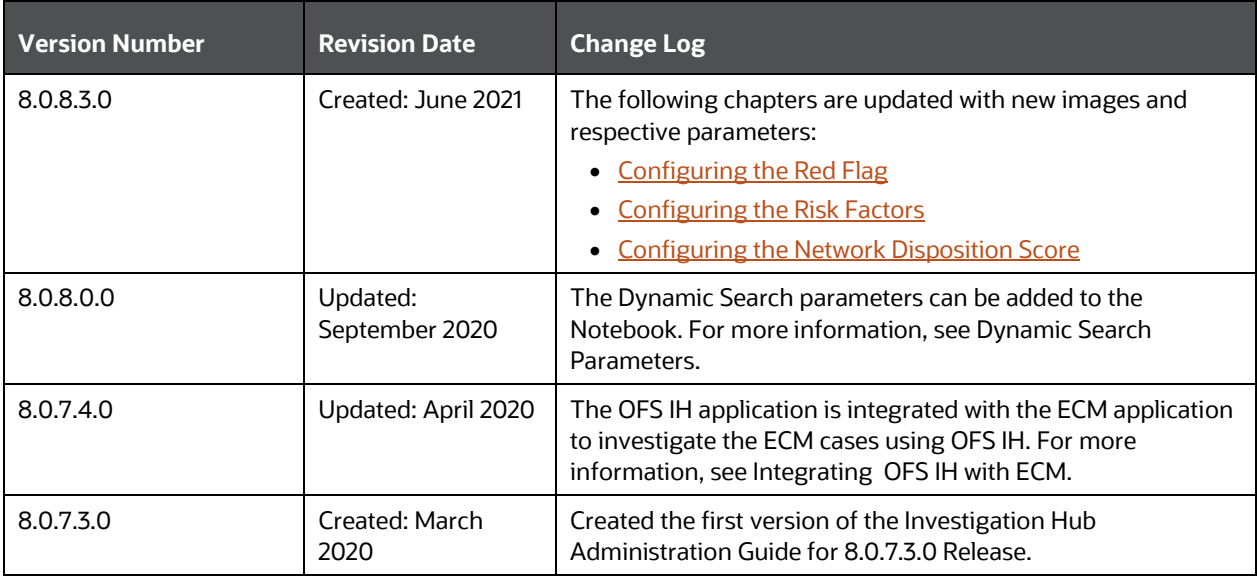

This table records the number of revisions or changes done to this document as part of a release.

# **Table of Contents**

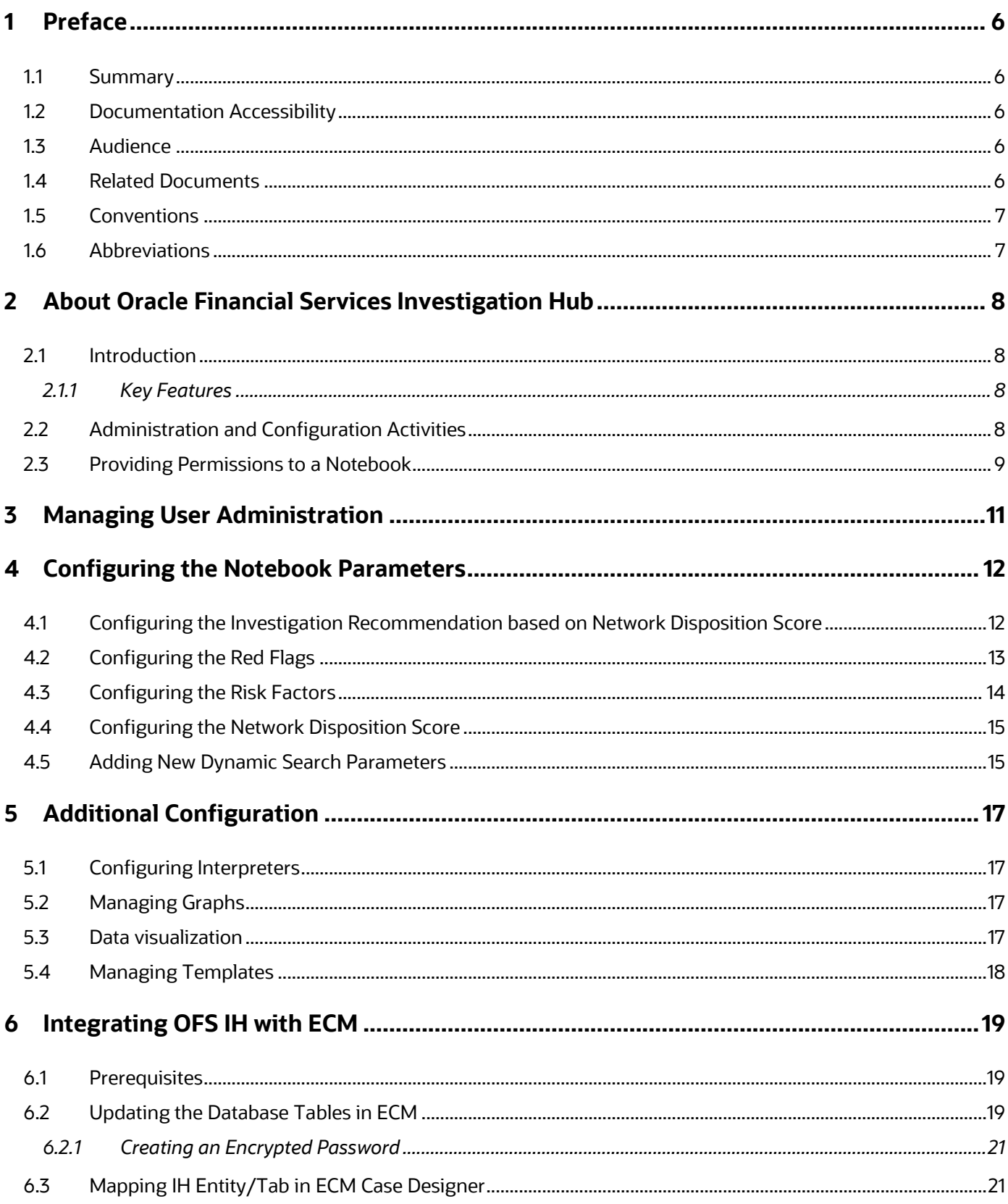

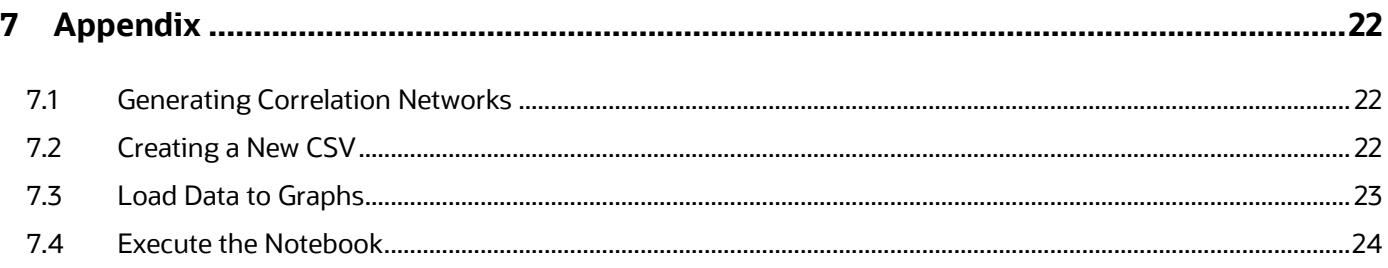

# <span id="page-5-0"></span>**1 Preface**

This guide describes the physical and logical architecture of the Oracle Financial Services Investigation Hub (OFS IH) application. It also provides instructions for maintaining and configuring OFS IH, its subsystem components, and any third-party software required for operations.

Topics:

- **[Summary](#page-5-1)**
- **[Documentation Accessibility](#page-5-2)**
- **[Audience](#page-5-3)**
- [Related Documents](#page-5-4)
- **[Conventions](#page-5-5)**
- **[Abbreviations](#page-6-1)**

### <span id="page-5-1"></span>**1.1 Summary**

You can find the latest copy of this document in [the Oracle Help Center \(OHC\)](https://docs.oracle.com/cd/E60570_01/InvestigationHubhome.htm) Documentation Library which includes all the recent additions/revisions (if any) done to date.

# <span id="page-5-2"></span>**1.2 Documentation Accessibility**

For information about Oracle's commitment to accessibility, visit the **Oracle Accessibility Program** [website.](https://www.oracle.com/corporate/accessibility/)

### <span id="page-5-3"></span>**1.3 Audience**

The Oracle Financial Services Investigation Hub Administration and Configuration Guide is intended for System Administrator and Implementation Consultant.

### <span id="page-5-4"></span>**1.4 Related Documents**

This section identifies additional documents related to the OFS IH application. Oracle Financial Services Analytical Applications Infrastructure Related Documents.

The following OFS IH documents are available in [Or](http://docs.oracle.com/cd/E60058_01/homepage.htm)acle Help Center Documentation Library:

- Oracle Financial Services Investigation Hub Installation Guide
- Oracle Financial Services Investigation Hub User Guide
- <span id="page-5-5"></span>• Oracle Financial Services Investigation Hub Release Notes

## <span id="page-6-0"></span>**1.5 Conventions**

The following table lists the conventions used in this document.

#### **Table 1: Conventions Used in This Guide**

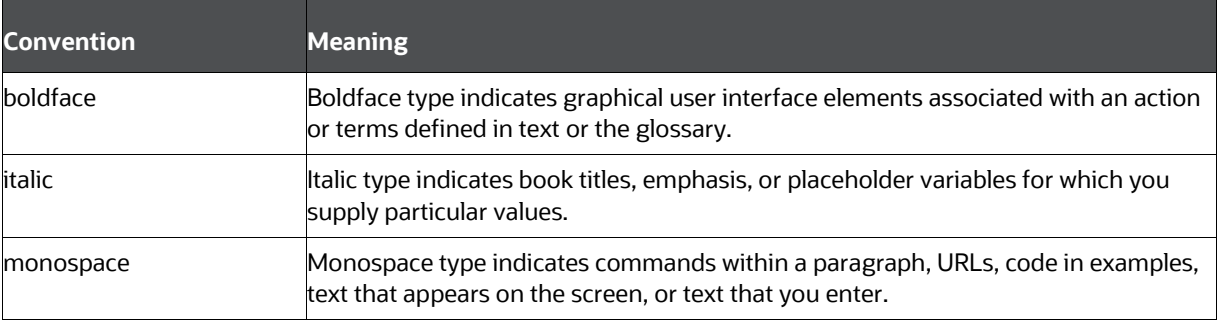

# <span id="page-6-1"></span>**1.6 Abbreviations**

The following table lists the abbreviations used in this document.

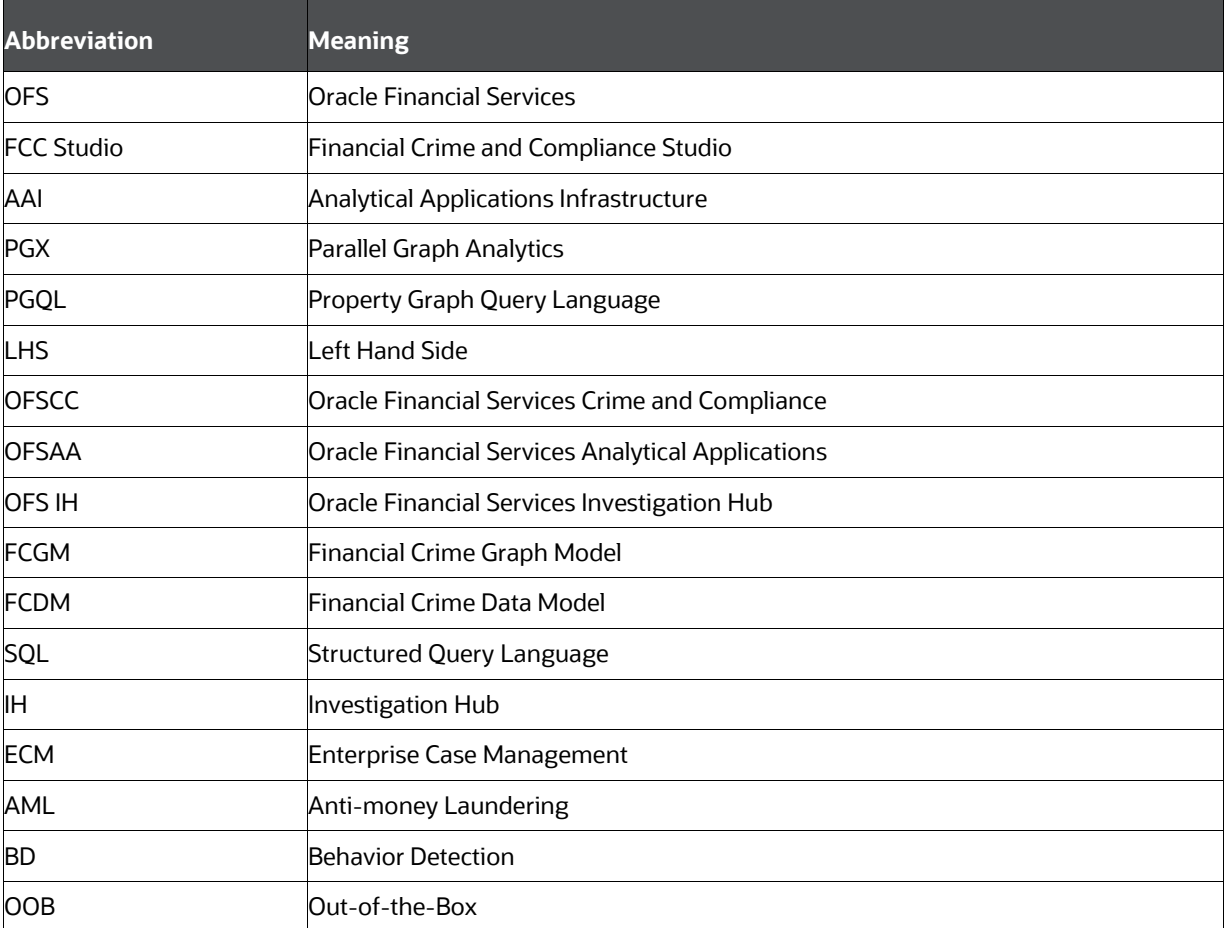

#### **Table 2: Abbreviations Used in This Guide**

# <span id="page-7-0"></span>**2 About Oracle Financial Services Investigation Hub**

This chapter provides a brief overview of the OFS IH application.

Topics:

- **[Introduction](#page-7-1)**
- [Administration and Configuration Activities](#page-7-3)
- [Administration and Configuration Activities for new Notebook](#page-8-0)
- **[Providing Permissions to a Notebook](#page-8-0)**

## <span id="page-7-1"></span>**2.1 Introduction**

OFS IH is an application built on FCC Studio which allows investigators to rapidly view the case and adhoc information within the FCGM. The in-built scoring, matching, and correlation engines create meaningful units of investigation, and pre-configured red flags and risk factors target investigative effort effectively. The FCGM on which it is built accelerates investigations by bringing relevant information sources together, preventing the need for the manual collation of information from disparate sources for adhoc investigations. OFS IH automatically generate case narratives and insights, highlights risk factors, and red flags which are meaningful to the investigation and recommend actions based on graph scoring algorithms.

### <span id="page-7-2"></span>**2.1.1 Key Features**

- Pre-built user interfaces for case investigation and special investigation
- Configurable red flags and risk factors to highlight key areas for investigation
- Case summary in narrative format and case recommendation
- In-built correlation and scoring algorithms. It is applicable only for non-ECM customers
- Exploration of the financial crimes global-graph using an interactive and visual Graph Explorer tool.
- Integrates fully with FCDM (data can be loaded directly from Behavior Detection (AML) or ECM instance) and ICIJ data sources. It can be enhanced to support other data sources such as watchlist and company hierarchy data
- It is built on FCC Studio, which includes a highly scalable in-memory Oracle Graph Analytics Engine (PGX), AI, and machine learning.
- Utilizes the proven FCGM, which accelerates Financial Crime Investigation use cases

# <span id="page-7-3"></span>**2.2 Administration and Configuration Activities**

An administrator should configure the following Notebooks:

- **Special Investigation**: Enables the investigator to search for one or multiple names and/or addresses to examine the network, red flags, and risk factors.
- **ECM Integration\_L1:** Enable Level 1 Case Investigators to access additional rich information about a case such as, case summary, a detailed narrative about case entities, graph view of a case, and so on, which is otherwise not available in ECM. Allows the investigator to explore a case - including graph, risk factors, and red flags.

• **ECM Integration\_L2**: Enable Level 2 Case Investigators to access additional rich information about a case such as, case summary, a detailed narrative about case entities, graph view of a case, and so on, which is otherwise not available in ECM. Allows the investigator to explore a case - including graph, risk factors, and red flags.

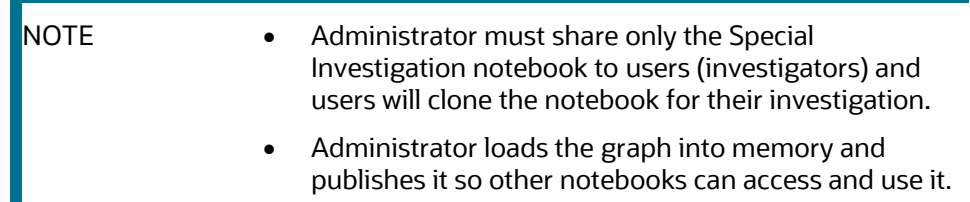

## <span id="page-8-0"></span>**2.3 Providing Permissions to a Notebook**

The Share button allows you to share a notebook with another user, user group, or role. This option helps you to provide the permission of a notebook to a specific user.

For more information on permissions, see the Oracle Financial Services Crime and Compliance Studio [Administration and Configuration Guide.](https://docs.oracle.com/cd/E91852_01/homepage.htm)

To share a note, perform the following steps:

- **1.** Navigate to OFS IH application home page.
- **2.** Navigate to any notebook of application.
- **3.** Click **Share**. The Share Notebook window is displayed.

#### **Figure 1: Share Notebook Window**

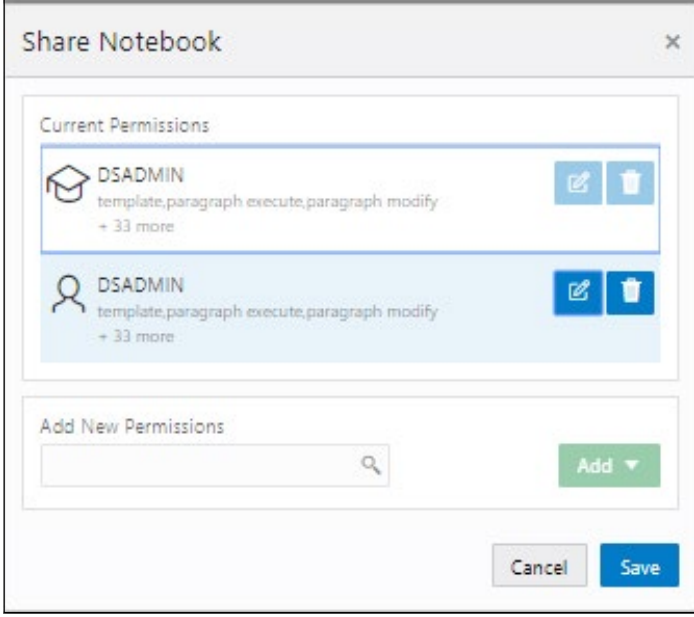

**4.** Click **Add** icon. The Select Permissions window is displayed.

**Figure 2: Select Permissions Window**

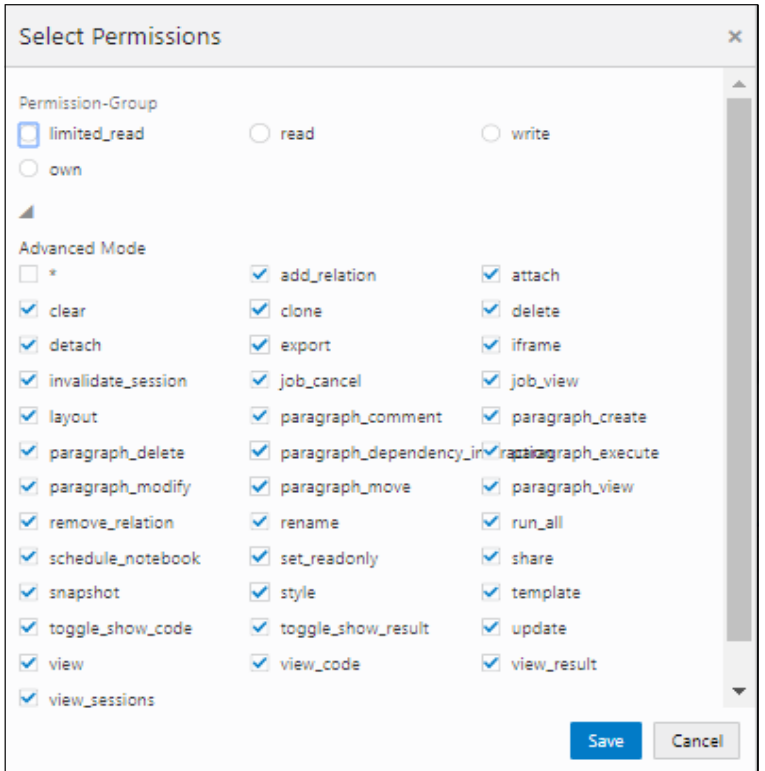

**5.** Select the required permissions and click **Save**.

After sharing the notebook, an Investigator must clone the notebook and start using that notebook for investigation. For more information, see the **Cloning of a Notebook** in the **Oracle Financial Services [Investigation Hub User Guide.](https://docs.oracle.com/cd/E60570_01/InvestigationHubhome.htm)** 

# <span id="page-10-0"></span>**3 Managing User Administration**

User Administration refers to the process of controlling the user privileges in accessing the application resources and is based on business requirements to provide access to view, create, edit, or delete confidential data.

User Administration involves administrator tasks to create user definitions, user groups, maintain profiles, authorize users and user groups, and map users to groups, domains and roles, grant permissions based on user roles and requirements, and so on.

For more information, see **Managing User Administration** section in the [OFS Crime and Compliance](https://docs.oracle.com/cd/E60570_01/studiohome.htm)  [Studio Administration Guide.](https://docs.oracle.com/cd/E60570_01/studiohome.htm)

# <span id="page-11-0"></span>**4 Configuring the Notebook Parameters**

This chapter provides information on configuring the notebook parameters for the following seeded notebooks of the OFS IH application:

- Special Investigation Notebook
- ECM\_Integration\_L1
- ECM\_Integration\_L1

Topics:

- [Configuring the Investigation Recommendation Score](#page-11-1)
- [Configuring the Red Flag](#page-12-0)
- [Configuring the Risk](#page-13-0) Factors
- [Configuring the Network Disposition Score](#page-14-0)
- [Adding New Dynamic Search Parameters](#page-14-1)

### <span id="page-11-1"></span>**4.1 Configuring the Investigation Recommendation based on Network Disposition Score**

Scoring is a methodology to calculate the score of events, correlation, and entity (for example, customer). You can define the score range based on which a case can be recommended for investigation. The investigation recommendation will be displayed in the Recommendation paragraph of the Special Investigation notebook.

Following is the criteria for recommendation:

- If the investigation score is in between 0 to 25, the case status is displayed as **Further Investigation**.
- If the investigation score is in between 25 to 51, the case status is displayed as **Low Risk Network**.
- If the investigation score is in between 50 to 76, the case status is displayed as **Medium Risk Network**.
- If the investigation score is greater than 76, the case status is displayed as **High Risk Network**.

An Investigator can print or save the notebook after viewing the investigation recommendation.

To define the investigation recommendation, follow these steps:

- **1.** Navigate to the Special Investigation notebook that is assigned for a particular user role.
- **2.** Execute **Click to Start Investigation** paragraph. It executes the **Click to Start Investigation** paragraph and also the initialization paragraph automatically.

The successful initialization message is displayed.

#### **Figure 3: Start Investigation Paragraph**

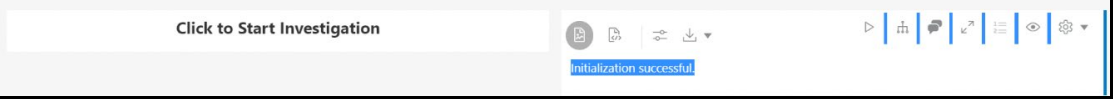

**3.** Execute all subsequent paragraphs. The Network Disposition score is displayed.

An Investigator can view the investigation recommendation status based on this Network Disposition score.

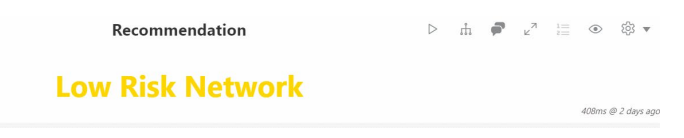

## <span id="page-12-0"></span>**4.2 Configuring the Red Flags**

The Red Flag indicator suggests a potential problem with a business entity. When you see a red flag indication, you must view the investigation recommendation and take the appropriate action. The Red Flag details will be displayed on the Red Flags paragraph of the Special Investigation, ECM\_Integration\_L1, and ECM\_Integration\_L2 notebooks. An Investigator can view following details during the investigation process:

- Entities with SARs filed
- Transactions with payer in risky country and beneficiary in tax haven
- Accounts interacting with sanctioned entities

To configure **Transactions with payer in risky country and beneficiary in tax haven** in the Red Flag indicator, follow these steps:

**1.** Navigate to the Special Investigation notebook.

**NOTE** You can follow the same steps for ECM\_Integration\_L1, and ECM\_Integration\_L2 notebooks.

**2.** Open the code of the Red Flag paragraph notebook. The following figure shows an example.

**Figure 4: Configure Red Flag Paragraph**

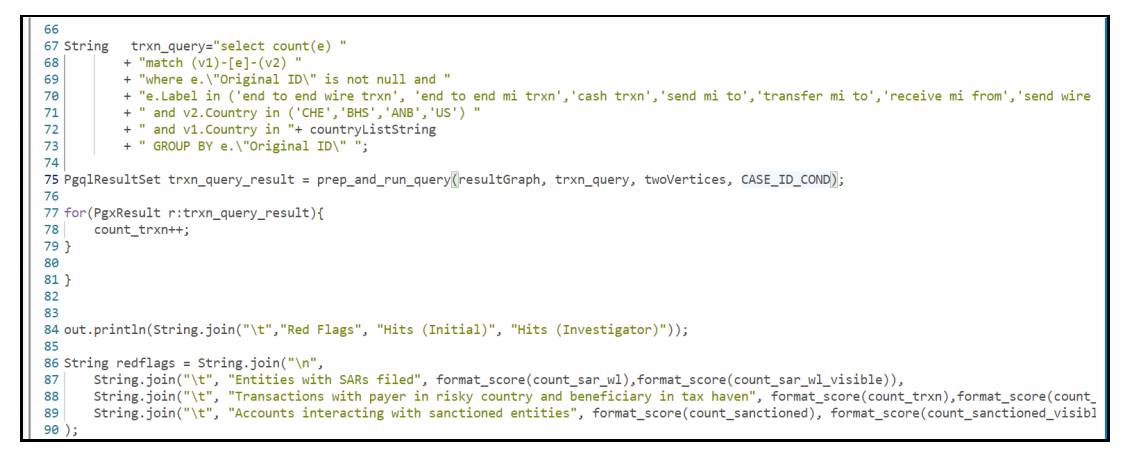

**3.** Edit the code to configure the **Transactions with payer in risky country and beneficiary in tax haven** parameter.

For example:

v2.Country in ('CHE','BHS','ANB')"

**4.** Execute the Red Flags paragraph.

#### **Figure 5: Red Flags Paragraph**

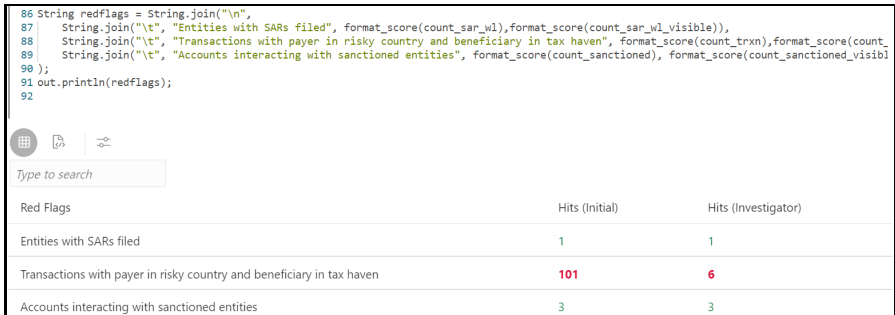

### <span id="page-13-0"></span>**4.3 Configuring the Risk Factors**

You can configure the risk factor of a business entity. The risk factor can lower organization profits or lead it to fail. Based on risk factor details, you should view the investigation recommendation and take the appropriate action. The following risk factor details will be displayed on the Risk Factors paragraph of the Special Investigation, ECM\_Integration\_L1, and ECM\_Integration\_L2 notebooks:

- Country/Region Hits
- Prohibited Business List Match
- High Risk Transaction Present

To configure **Prohibited Business List Match** in the risk factors, follow these steps:

**1.** Navigate to the Special Investigation notebook.

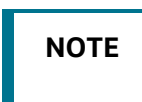

**NOTE** You can follow the same steps for ECM\_Integration\_L1, and ECM\_Integration\_L2 notebooks.

**2.** Open the code of the Risk Factors paragraph notebook. The following figure shows an example.

**Figure 6: Configure Risk Factors** 

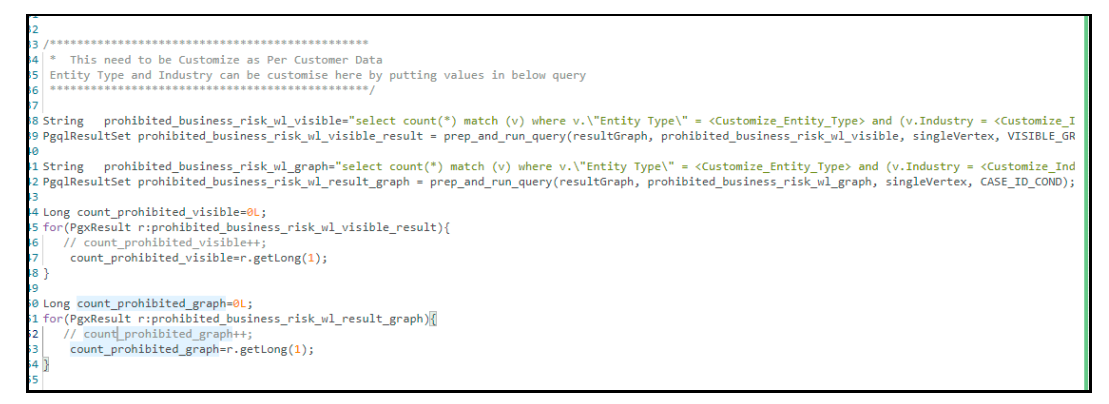

**3.** Edit the codes to configure the **Prohibited Business List Match** (Entity Type and Industry) parameters.

#### For example:

```
v.\"Entity Type\" = <Customize_Entity_Type> and (v.Industry = <Customize_I
ndustry> or v.Industry = '<Customize_Industry>')
```
**4.** Execute the Risk Factors paragraph.

**Figure 7: Risk Factors Paragraph**

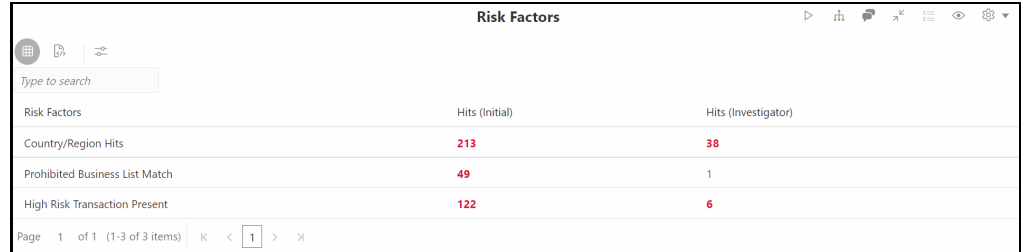

# <span id="page-14-0"></span>**4.4 Configuring the Network Disposition Score**

This paragraph shows the network disposition score based on the nodes' risk on the **Visible Graph**.

Network disposition is calculated using the following formula:

```
The formula to calculate the network disposition score is "(Total risk of nodes in Visible 
Graph/Number of nodes in the Visible Graph) * 10."
```
For example:

Divide the total risk of nodes by the number of nodes in the Visible Graph and multiply the output by 10.

To configure the Network Disposition Score, follow these steps:

- **1.** Navigate to the Special Investigation notebook.
- **2.** Open the codes of the Network Disposition Score paragraph.

**Figure 8: Configure Network Disposition Score in the Initialization Paragraph**

```
public int get_disp_score(boolean isSystemScore){
   int cond = isSystemScore ? CASE_ID_COND : VISIBLE_GRAPH_COND;
   float disposition score = \thetaL:
    try {
       PgqlResultSet rs = prep_and_run_query(resultGraph, "select sum(v.Risk) match (v) where %s", singleVertex, cond);
       rs.next():
       Float node_risk = rs.getFloat(1);
       rs.close():
       rs = prep_and_run_query(resultGraph, "select count(v) match (v) where %s", singleVertex, cond);
       rs.next();
       float node_count = rs.getFloat(1);rs.close();
       disposition\_score = (node\_risk/node\_count)*10;} catch (PgqlException e) {
       // TODO error msg
       out.println("Something went wrong.");
```
**3.** If required, edit the codes and execute the paragraph.

### <span id="page-14-1"></span>**4.5 Adding New Dynamic Search Parameters**

The Dynamic Search enables you to identify for non-case entities within the notebook.

**NOTE** These parameters can only be added to the ECM Integration and Special Investigation Notebooks.

Out of box, the four search parameters (Tax Id, Name, Address, and Date) are provided and add the Dynamic Search parameters within the graph by performing the following steps.

- **1.** Add new variable and getter setter methods for the input field in SearchEntry class and result class in Initialization 3.
- **2.** Add a new field in input search results. For example:  $String$  given  $TaskId$  = cleanString("\${Tax Id}");).
- **3.** Make the required changes in blacklist object of seacrhEntry class in input search results.
	- For fuzzy matching, update the getMatches function and add the new input field entries in the required places.
	- **For exact matching, update the getMatchesForPGQLQuery function and add the new input** field entries in the required places.
- **4.** Add the query for the input field in the getMatchesForPGQLQuery.
- **5.** Update the merging answers section and add the new search field functions (getter and setter).
- 6. Update the readInResultData function and add the new search field to the VertexBuilder node.

# <span id="page-16-0"></span>**5 Additional Configuration**

This chapter provides information about additional configuration for OFS IH.

Topics:

- **[Configuring Interpreters](#page-16-1)**
- **[Managing Graphs](#page-16-2)**
- [Managing Templates](#page-16-3)

# <span id="page-16-1"></span>**5.1 Configuring Interpreters**

An interpreter is a program that directly reads and executes the instructions written in a programming or scripting language without previously compiling the high-level language code into a machine language program.

Interpreters supported by OFS IH are PGX, PGQL, OFSAA Interpreter, OFSAA SQL Interpreter, Markdown, and so on.

For more information, see the **Configuring Interpreters** section in the [Oracle Financial Services Crime](https://docs.oracle.com/cd/E91852_01/technicalguides.htm)  [and Compliance Studio Administration and Configuration Guide.](https://docs.oracle.com/cd/E91852_01/technicalguides.htm)

# <span id="page-16-2"></span>**5.2 Managing Graphs**

You can view the graphs that are created using OFS IH data in the OFS IH interface.

To create custom graphs, you must manually configure the Data Store. For more information on Configuring graphs, see the [Oracle Financial Services Crime and Compliance Studio Administration and](https://docs.oracle.com/cd/E91852_01/technicalguides.htm)  [Configuration Guide.](https://docs.oracle.com/cd/E91852_01/technicalguides.htm)

## <span id="page-16-3"></span>**5.3 Data visualization**

You can view the transactions in the following formats.

- Table
- Area Chart
- **Bar Chart**
- Funnel Chart
- **Line Chart**
- Pie Chart
- Pyramid Chart
- Treemap Diagram
- Sunburst Diagram
- Tag Cloud
- Box Plot
- Scatter Plot
- Map Visualizer
- Text

For more information, see **Data Visualization** section in the [Oracle Financial Services Investigation Hub](https://docs.oracle.com/cd/F18535_01/homepage.htm)  [User Guide.](https://docs.oracle.com/cd/F18535_01/homepage.htm)

# <span id="page-17-0"></span>**5.4 Managing Templates**

OFS IH offers various formats using which you can view the result after the execution of a paragraph. Templates enable you to define parameters and use these parameters to customize the result formats. You can customize the visualization of the result by defining parameters in a template and then applying the template to a Notebook. The customized parameters in the template are applied to the result format in the Notebook.

For more information, see the **Managing Template** section in th[e Oracle Financial Services Crime and](https://docs.oracle.com/cd/E91852_01/homepage.htm)  [Compliance Studio User Guide.](https://docs.oracle.com/cd/E91852_01/homepage.htm)

# <span id="page-18-0"></span>**6 Integrating OFS IH with ECM**

OFS IH is integrated with ECM to enable Case Investigators to access additional rich information about a case such as, case summary, a detailed narrative about case entities, graph view of a case, and so on, which is otherwise not available in ECM.

Topics:

- [Prerequisites](#page-18-1)
- [Updating the Database Tables in ECM](#page-18-2)
- [Mapping IH Entity/Tab in ECM Case Designer](#page-20-1)

## <span id="page-18-1"></span>**6.1 Prerequisites**

Download and apply the patch **32559114** on the Oracle Financial Services Enterprise Case Management 8.0.8.0.0 Application. For more information, see the Readme file packaged with the OFS ECM 8.0.8.0.41 Patch Installer Archive File.

# <span id="page-18-2"></span>**6.2 Updating the Database Tables in ECM**

Update the following database tables in ECM by replacing the placeholders with the user-specified values to integrate IH with ECM.

This table describes the placeholders that must be replaced with the required values which will replace the corresponding rows in the FCC\_CM\_STUDIO database table.

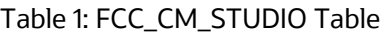

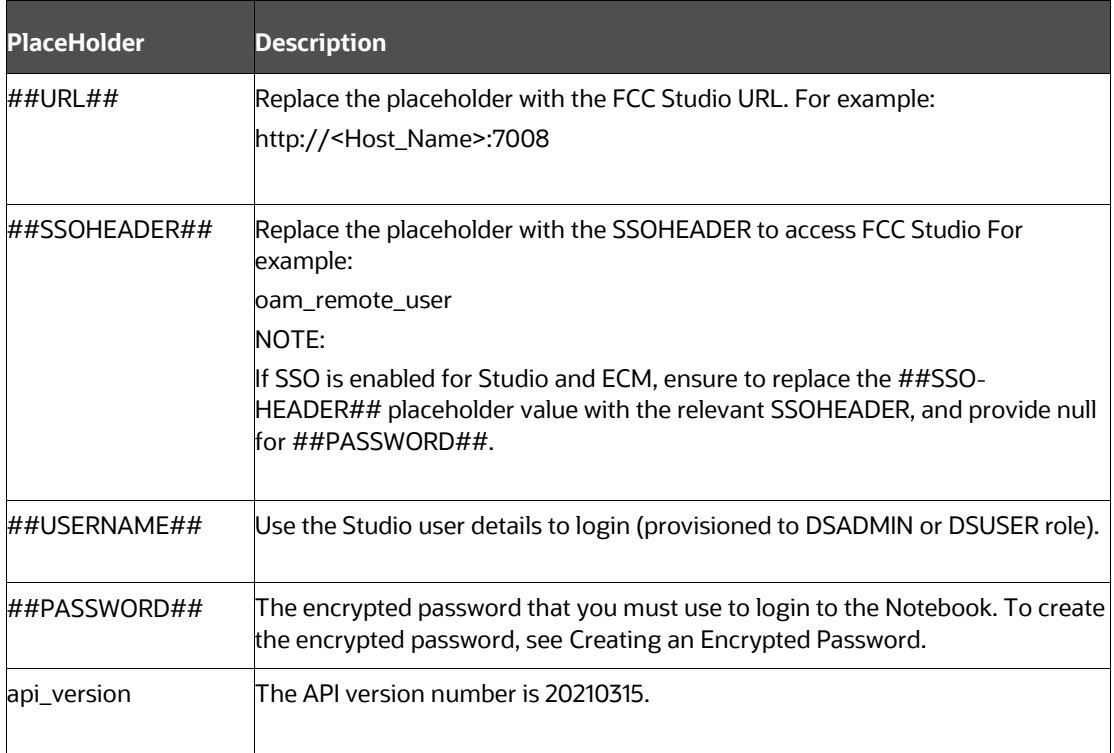

This table describes the placeholders that must be replaced with the required values which will replace the corresponding rows in the FCC\_CM\_CTYPE\_NB\_MAPPING database table. This provides access to the Investigation Hub tab in ECM for the default out-of-the-box ECM user roles, CMANALYST1, CMANALYST2, and CMSUPRVISR

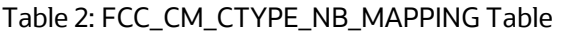

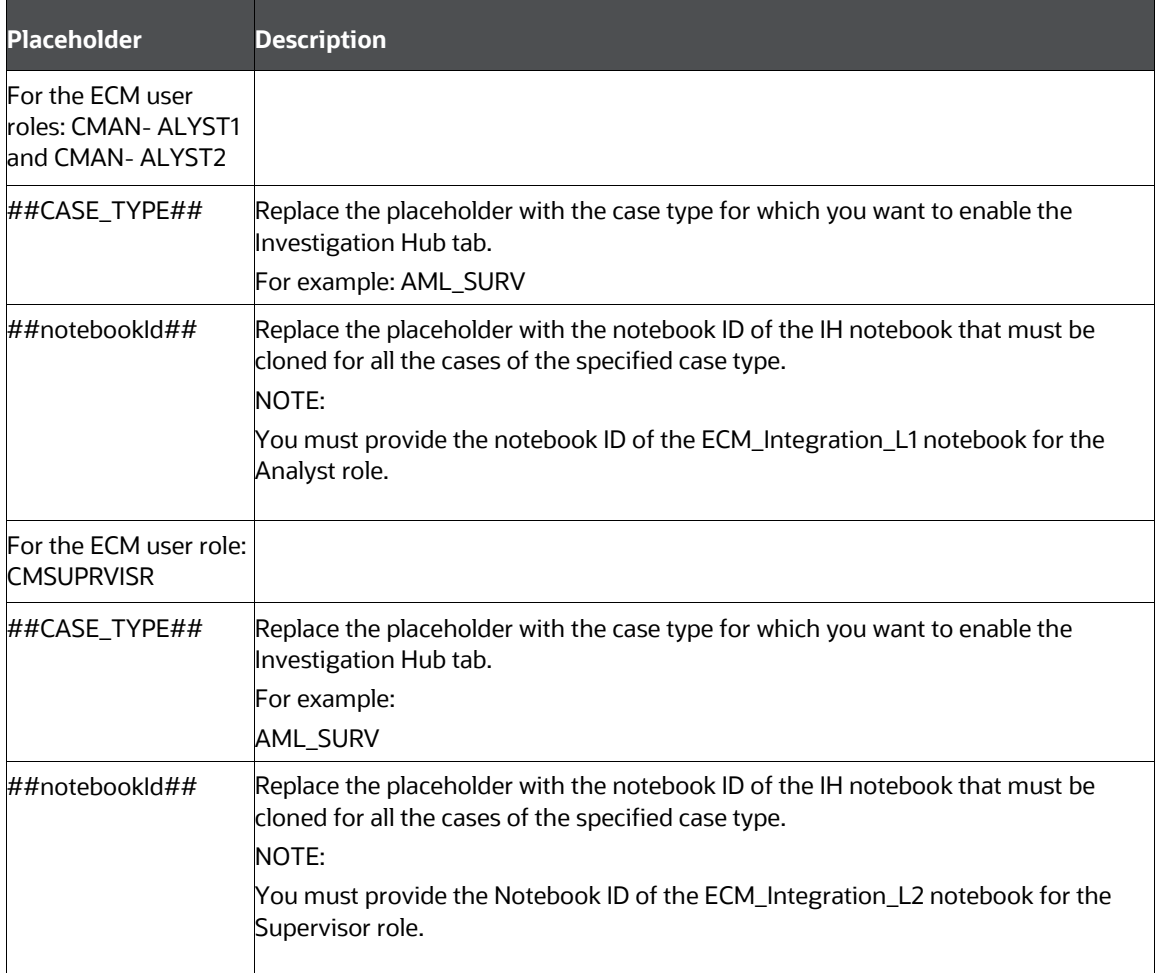

This table describes the placeholders that must be replaced with the required values which will replace the corresponding rows in the following table. You can modify the permissions granted to a user role by changing the default assigned values, 'Y' or 'N' to restrict the actions that a user role can perform in the Investigation Hub tab.

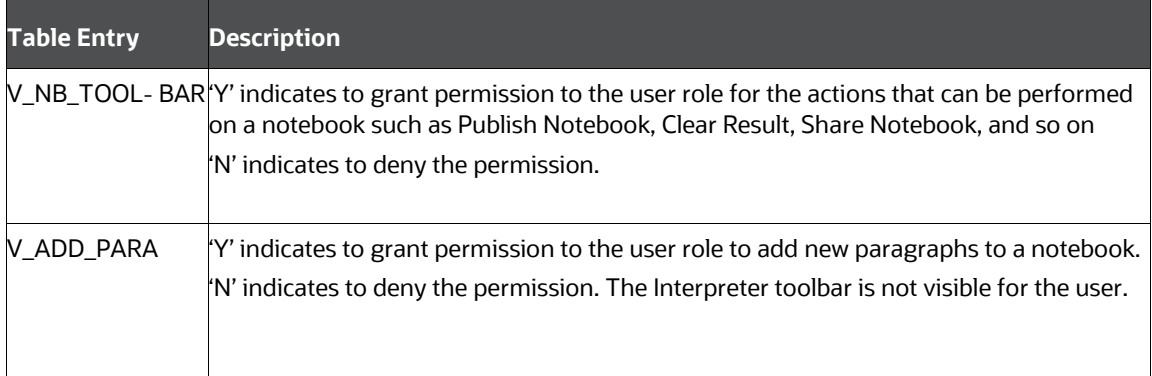

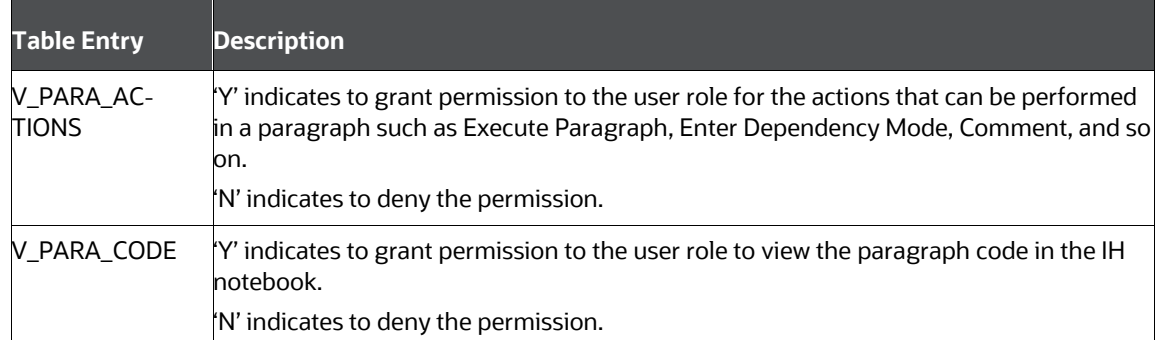

To add a new user role who needs access to the Investigation Hub tab in ECM, you must insert new entries for that user role, case type, and notebook ID in the FCC\_CM\_CTYPE\_NB\_MAPPING table as follows:

```
Insert into FCC CM CTYPE NB_MAPPING (V_USERROLE, V_CASETYPE, V_NOTE-
BOOK ID, V CREATED DATE, V CREATED BY, V UPDATED BY, V UPDATED DATE, V N-
B_TOOLBAR,V_ADD_PARA,V_PARA_ACTIONS,V_PARA_CODE) values
('<User_Role>','##CASE_TYPE##','##note-
bookId#\frac{1}{4}',null,null,null,null,'Y/N','Y/N','Y/N','Y/N')
```
### <span id="page-20-0"></span>**6.2.1 Creating an Encrypted Password**

To use a non-SSO setup, you must provide the encrypted password for the notebook login.

To create an encrypted password, follow these steps:

- **1.** Export the **FIC\_DB\_HOME**.
- **2.** Navigate to the <Studio Installation path>/OFS FCCM STUDIO/ficdb/bin directory.
- **3.** Run the following command:

./FCCM Studio Base64Encoder.sh <password to encrpt>

**4.** Copy the encrypted password from the putty session and use it in the password field in **fcc\_cm\_- studio** table.

## <span id="page-20-1"></span>**6.3 Mapping IH Entity/Tab in ECM Case Designer**

Using the Case Designer component in ECM, you must add the "Investigation Hub" entity to the Case Type for which you want the Investigation Hub tab to be enabled. For more information, see Adding Optional Entities to the Case Type section in the **Managing Case Designer** chapter in the [OFS](https://docs.oracle.com/cd/E60570_01/ecmhome.htm)  [Enterprise Case Management Administration Guide.](https://docs.oracle.com/cd/E60570_01/ecmhome.htm)

# <span id="page-21-0"></span>**7 Appendix**

# <span id="page-21-1"></span>**7.1 Generating Correlation Networks**

This a sample notebook and an example of how users can correlate cases in the graph when not using ECM.

After event data is loaded from different applications into OFS IH, you can correlate events based on business entities using configurable rule sets. This functionality is performed by the Event Correlation process. The group of events is identified for correlation-based on business entities in the application.

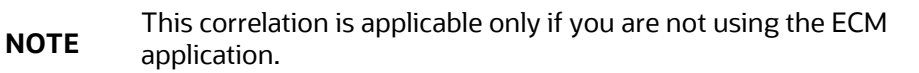

The Generate Correlation Network notebook creates the correlated networks of related events (alerts) for next-level investigators as a starting point of the investigation. It can be mapped to existing cases or used to generate new cases. These generated correlation networks are used in Special Investigation, ECM\_Integration\_L1, and ECM\_Integration\_L2 notebooks. To generate the correlation network, follow these steps:

- **1.** Navigate to the OFS IH Home page.
- **2.** Navigate to the Generate Correlated Networks notebook.
- **3.** Execute the notebook.

After executing the notebook, the correlation network will be generated for loaded data.

After the notebooks are created you can carry out the following tasks to load data into your notebook and also execute to view the insights:

- Create New CSV file
- Load the Graphs
- Execute the Notebook

Topics:

- [Creating a New CSV](#page-21-2)
- **[Load Data to Graphs](#page-22-0)**
- [Execute the Notebook](#page-23-0)
- **[Adding New Dynamic Search Parameters](#page-23-1)**

# <span id="page-21-2"></span>**7.2 Creating a New CSV**

The data is loaded into the graphs using the CSV files. You can create a new CSV file as per requirements, which can be used for loading data into the graphs.

To create a new CSV file, perform the following steps:

**1.** Create an Excel file with required data and save it as .csv.

- **2.** Place this CSV file at following location <IH\_Installation\_Path>/Datasource directory.
- **3.** Navigate to <IH Installation Path>/Datasource directory and modify CONFIG.JSON file.

When you are creating a new CSV file, the attributes (column names of Excel) of this CSV file must be manually entered in CONFIG. JSON file in below mentioned format:

{"name" : "Tax Country", "type" : "string"},

Here,

Name should be same as attribute of CSV file

Type is the data type (string, float, Boolean, and so on)

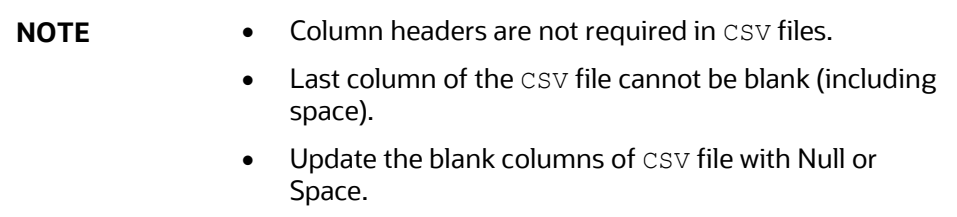

### <span id="page-22-0"></span>**7.3 Load Data to Graphs**

Graph load is used to create the graph from the underlying data. It gives the .pgb file and config.json of the GLOBALGRAPH, which are further used in IH to view or query using PGQL and PGX interpreters. This chapter provides information on configuring graphs in application.

To load the data into the graphs, perform the following steps:

- **1.** Log in to the **OFS Studio** application.
- **2.** Navigate to OFS Investigation Hub tab.
- **3.** Create a notebook with type as **Default**.

#### **Figure 9: Create a new notebook**

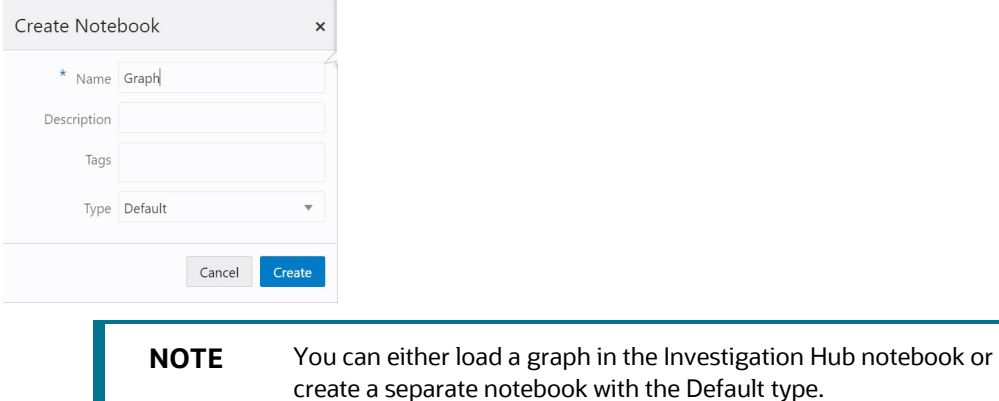

**4.** Edit the code for attributes, **dataSourceName** and **graphName** in the pgx - java paragraph as shown in Figure 10:

**Figure 10: PGX-Java paragraph**

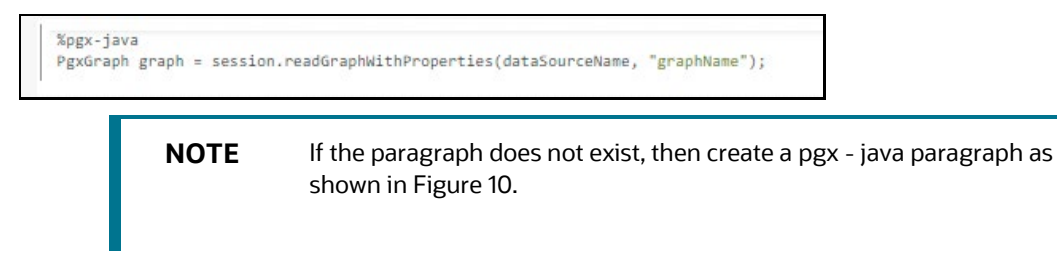

- **5.** Enter the name of the data source and the graph.
- **6.** Click **Execute Paragraph** to execute the paragraph. The graph is loaded and displayed wherever you run the pgql query as shown in Figure 11:

```
Figure 11: PGQL Query
```

```
%pgq1
SELECT n,e,m FROM graphName MATCH (n) -[e]-> (m)
```
# <span id="page-23-0"></span>**7.4 Execute the Notebook**

The published scenario notebook can be scheduled for execution with a set of threshold values as seemed required for generating alert or trends.

To execute a Notebook, perform the following steps:

- **1.** Log in to the **OFS Studio** application.
- **2.** Navigate to OFS Investigation Hub tab.
- **3.** Select the Notebook that you want to execute.
- <span id="page-23-1"></span>**4.** Click the **Execute Notebook** icon to execute the complete notebook.

# **OFSAA Support**

Raise a Service Request (SR) in [My Oracle Support \(MOS\)](https://support.oracle.com/) for queries related to the OFSAA applications.

## **Send Us Your Comments**

Oracle welcomes your comments and suggestions on the quality and usefulness of this publication. Your input is an important part of the information used for revision.

- Did you find any errors?
- Is the information clearly presented?
- Do you need more information? If so, where?
- Are the examples correct? Do you need more examples?
- What features did you like most about this manual?

If you find any errors or have any other suggestions for improvement, indicate the title and part number of the documentation along with the chapter/section/page number (if available) and contact the Oracle Support.

Before sending us your comments, you might like to ensure that you have the latest version of the document wherein any of your concerns have already been addressed. You can access My Oracle Support site that has all the revised/recently released documents.

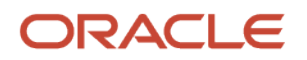